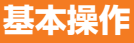

詳しい操作方法については、本体内で利用できる「取扱説明書」アプリケーションやauホームページより「取扱説明書 詳細 版 Android6.0対応版』をご参照ください。

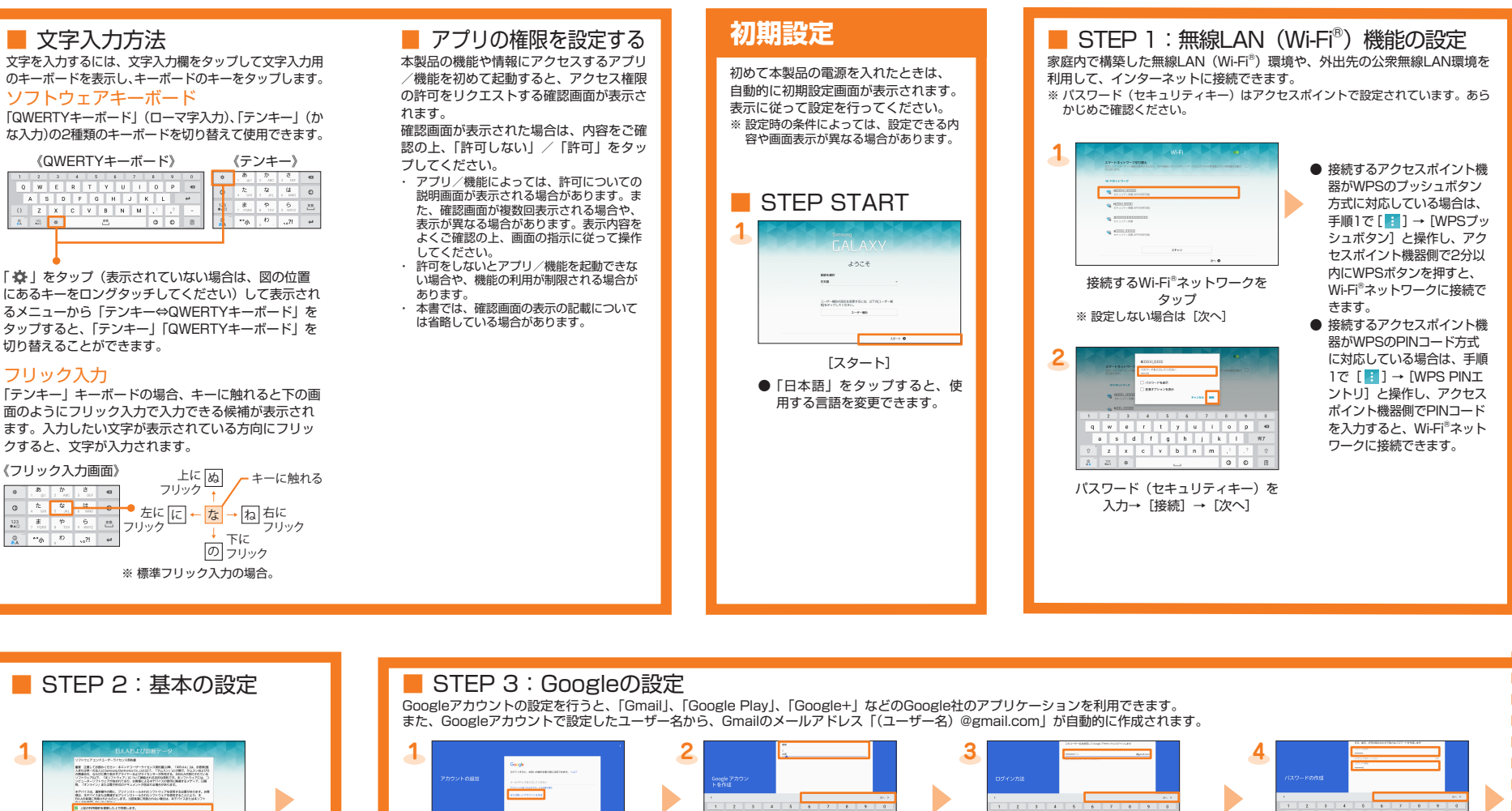

-<br>- CUER SPONS DE LOCALISTE - COLORESTA - 38 (400-112)<br>- CUER SPONS DE LOCALISTE - COLORESTA - 38 (400-112)<br>- SPONS DE LOCALISTE - 2000 - 2000 - 2000 - 2000 - 2000 - 2000<br>- 2000 - 2000 - 2000 - 2000 - 2000 - 2000 - 2000 内容を確認 → 「上記の利用規約 [または新しいアカウントを作成] に。」を理解した上で同意します ※ すでにGoogleアカウントをお持<br> ちの場合は、「メールアドレスを<br>入力してください」欄をタップし<br> てください。 チェックを入れる→「はい」/ 「今はしない」を選択 → [次へ] ● 手順1で「スキップ」をタップする と、Googleアカウントの設定を省 **2** 略することができます(その場合、 表示される画面に従って設定してく ださい)。後からGoogleアカウント を設定するには、ホーム画面で[基<br>本機能]→[設定]→[一般]→[ア カウント]→ [アカウント追加] → [Google] と操作し、表示される画<br>面に従って設定してください。 お使いのAndroid端末からGoogle アカウントをコピーするかどうか を設定 ※ここでは「コピーしない」をタッ ブして [次へ]

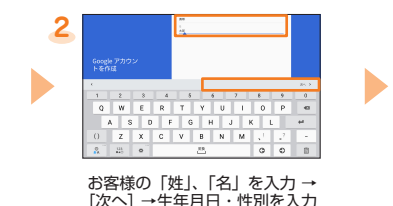

お客様の「姓」、「名」を入力 →<br>[次へ]→生年月日・性別を入力<br>[次へ]

初めて電源を入れたときに表示される初期設定画面に 。<br>従って、Googleアカウントの設定などを行います。 Googleアカウントの設定を行うと、Google社のア<br>プリケーションを利用できます。また、Gmailのメー .<br>ルアドレスが自動的に作成されます。

- auかんたん設定<br>- au IDやau Wi-Fi SPOTなどの設定をまとめて行えま
- す。 ● メールの設定
- 。<br>Eメール (@ezweb.ne.jp) を利用するために行います。 こプリングで USERISBINGING ところに SOLOSIZITIONS STOP ますが、Eメールアドレスは後から変更できます。
- 連絡先をインボート/エクスボートする 連絡先データを移行、これまでお使いのau電話から 。します
- $\bullet$  microSDメモリカードにバックアップする カメラで撮影した画像などのデータをmicroSDメモ
- リカードにバックアップします。 ● 電池消費を軽減する 電池の消費を抑えるための設定について説明していま

す。

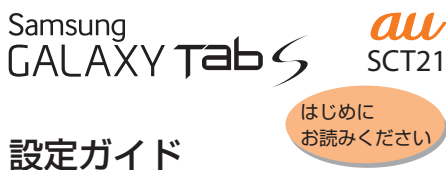

## Android 6.0対応版

このたびは、GALAXY Tab S (以下、「本製品」と表記します) をお買い上げいただき、誠にありがとうございました。 本製品をお使いになるための設定とご利用上の注、本書では 。意点を記載しております さまざまな機能の説明については、本体内で利用できる『取 扱説明書アプリケーション』をご参照ください。

本書に記載している会社名、製品名は、各社の商標または登録 商標です。

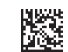

発売元:KDDI(株)·沖縄セルラー電話(株) .Ltd .,Co JAPAN ELECTRONICS SAMSUNG:輸入元 製造元: Samsung Electronics Co., Ltd.<br>2016年12月第1版

Code No.:GH68-42615A (Rev.1.2)

### ● 基本操作

ー・……<br>本製品の基本的な操作や各部の名称を説明していま す。 ● 初期設定

> 電話番号の確認に関する注意画 面が表示された場合、内容を確認 → [確認]

※[確認]をタップすると、入力し<br>た電話番号にSMSが送信されま<br>す。

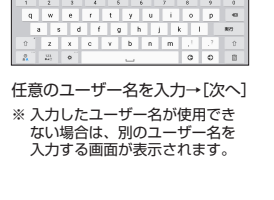

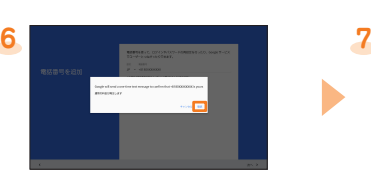

パスワードを入力→パスワード<br>「を再入力→[次へ]

内容を確認→ [同音する]

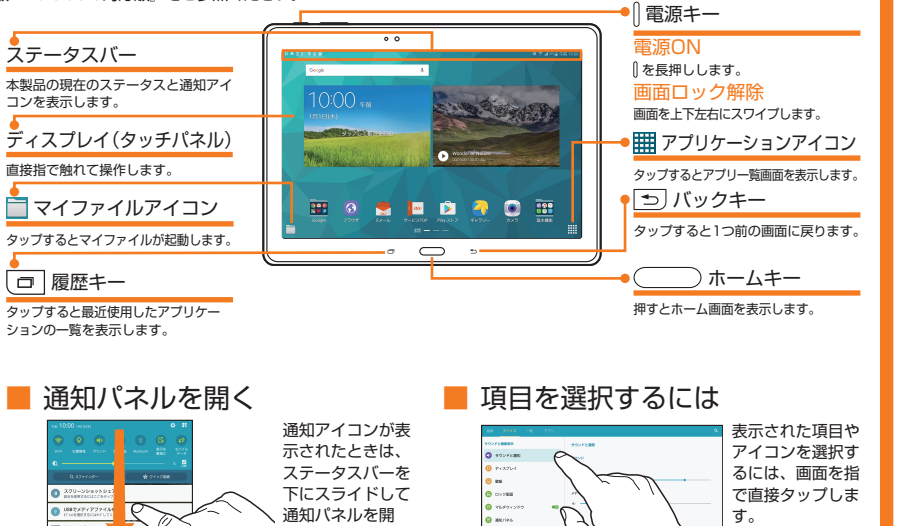

. \_\_ ...<br>き、通知の概要を 確認できます。

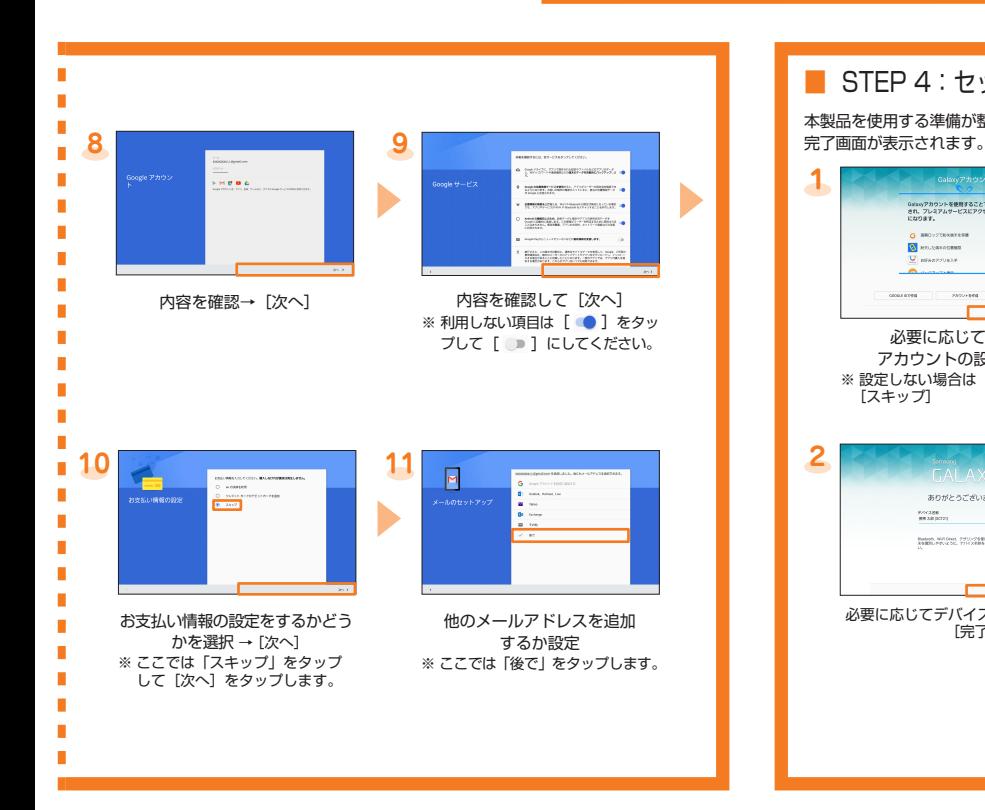

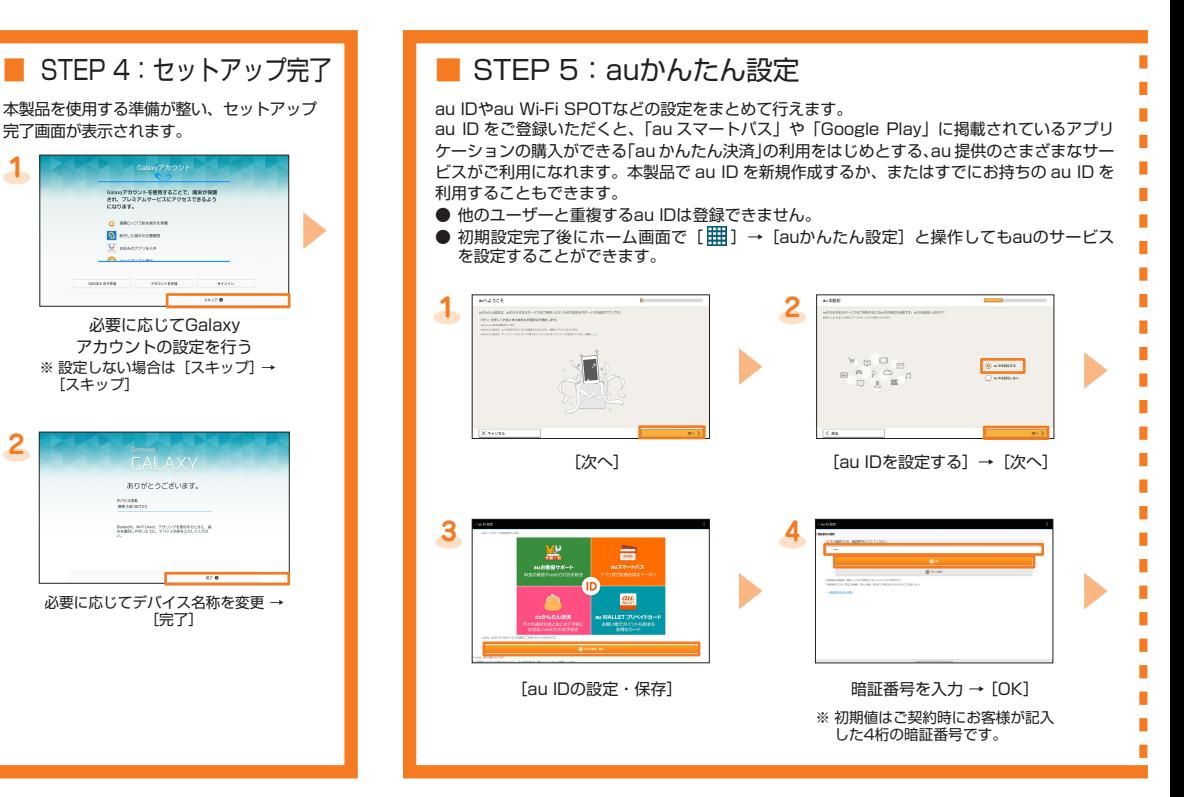

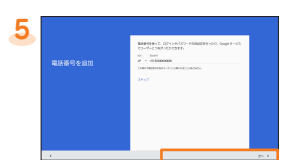

パスワードを忘れた場合の電話<br>── 番号を入力→[次へ] ※電話番号の先頭は国番号です。日<br>本は「+81」です。国番号に続いていた。<br>通常の電話番号の先頭1桁を省略<br>して入力していていた。<br>小8190〜」と入力します。<br>1+8190〜」と入力します。

 $\frac{1}{2}$ 

-<br>1007280<br>100721

# **電池消費を軽減する microSDメモリカードにバックアップする**

マイファイルを利用して、本体内のデータをmicroSDメモリカードにバックアップできます。 、インティルセッカッと、『###1383プーク』(https://www.com/spacked.com/spacked.com/spacked.com/spac<br>※カテゴリー覧画面で「システムメモリ(本体)」は本体内のメモリ、「外部SDカード」はmicroSDメモリカードを示しています。

## 例: カメラで撮影したデータをバックアップする

■省電力を設定する 電池残量が少なくなったときに、自動的に省電 。力モードに移行するように設定します

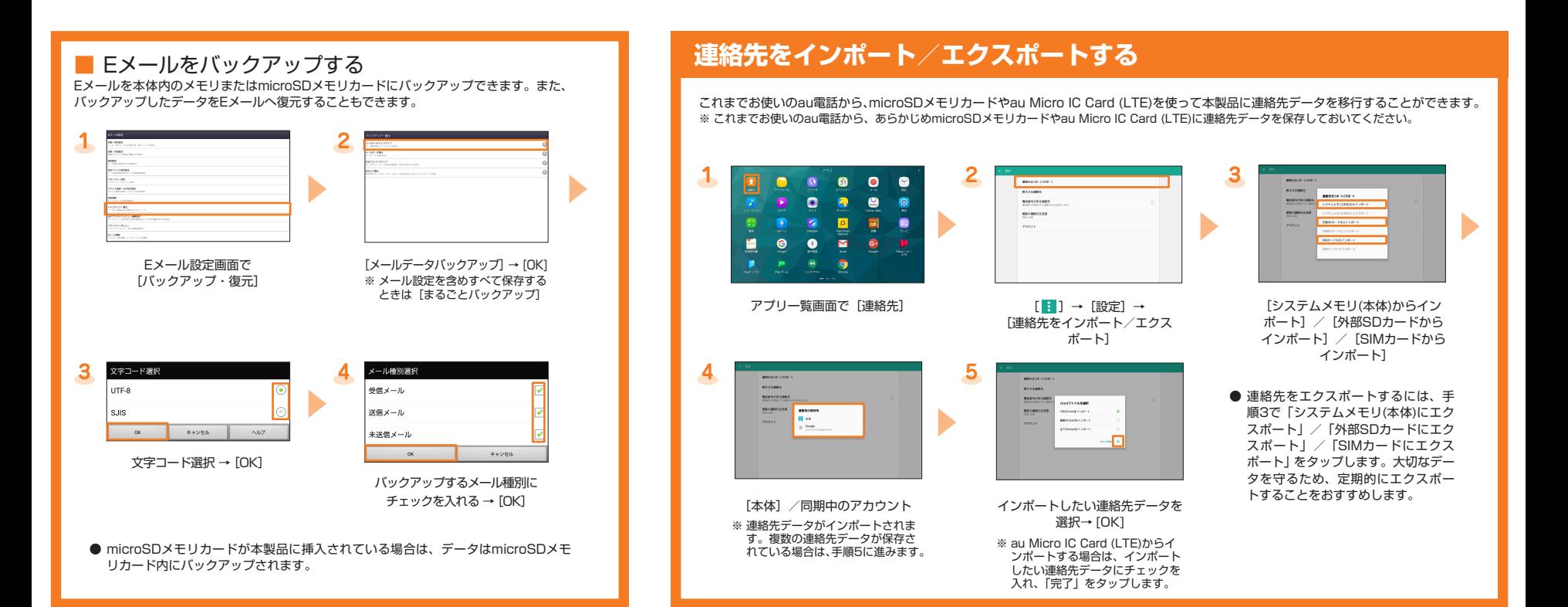

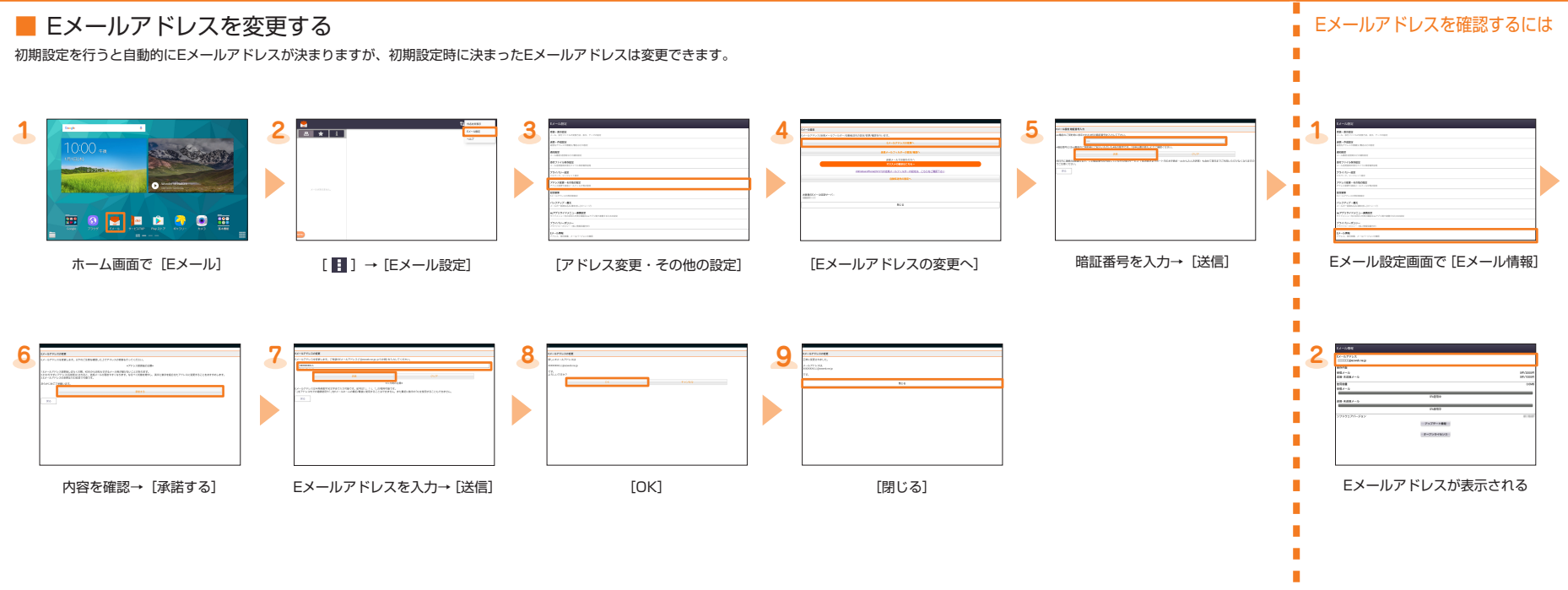

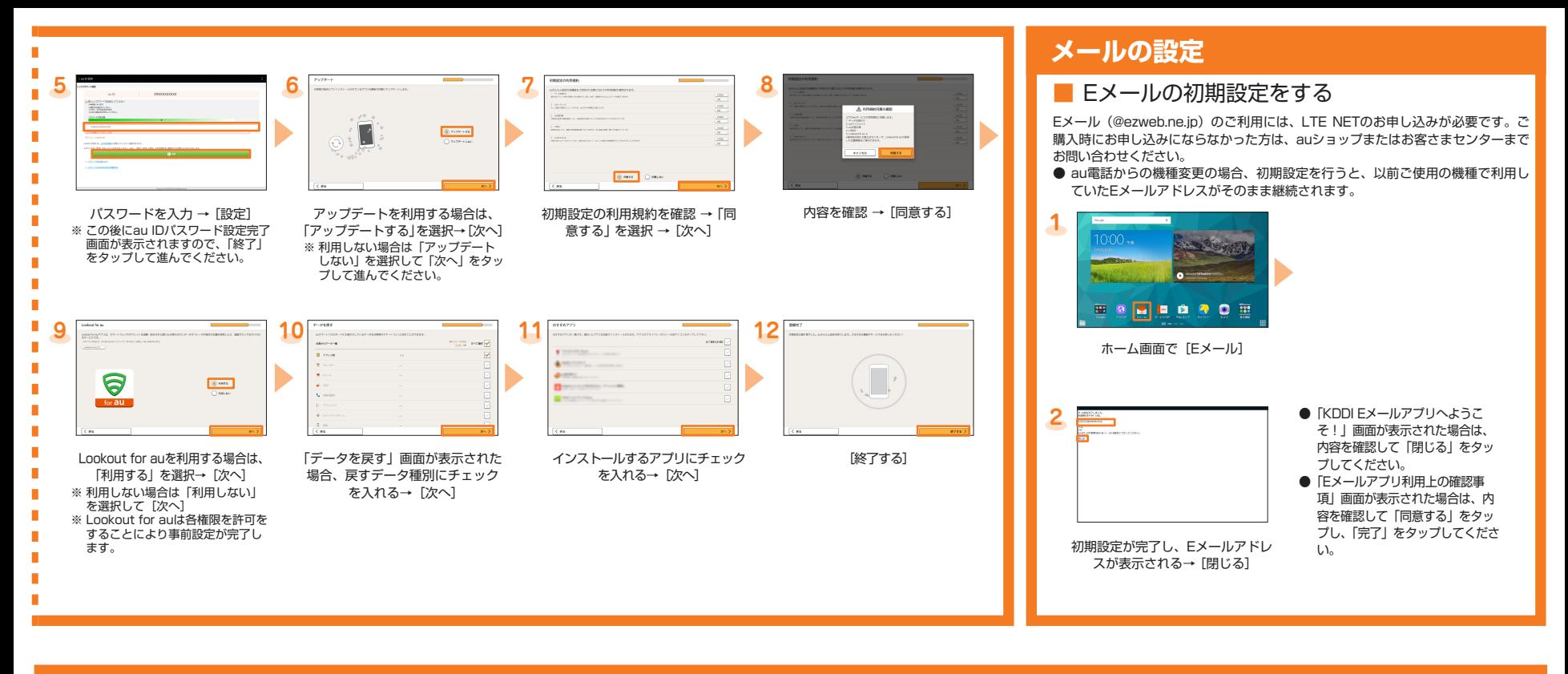

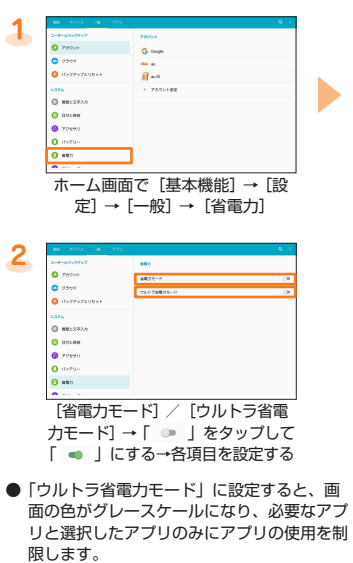

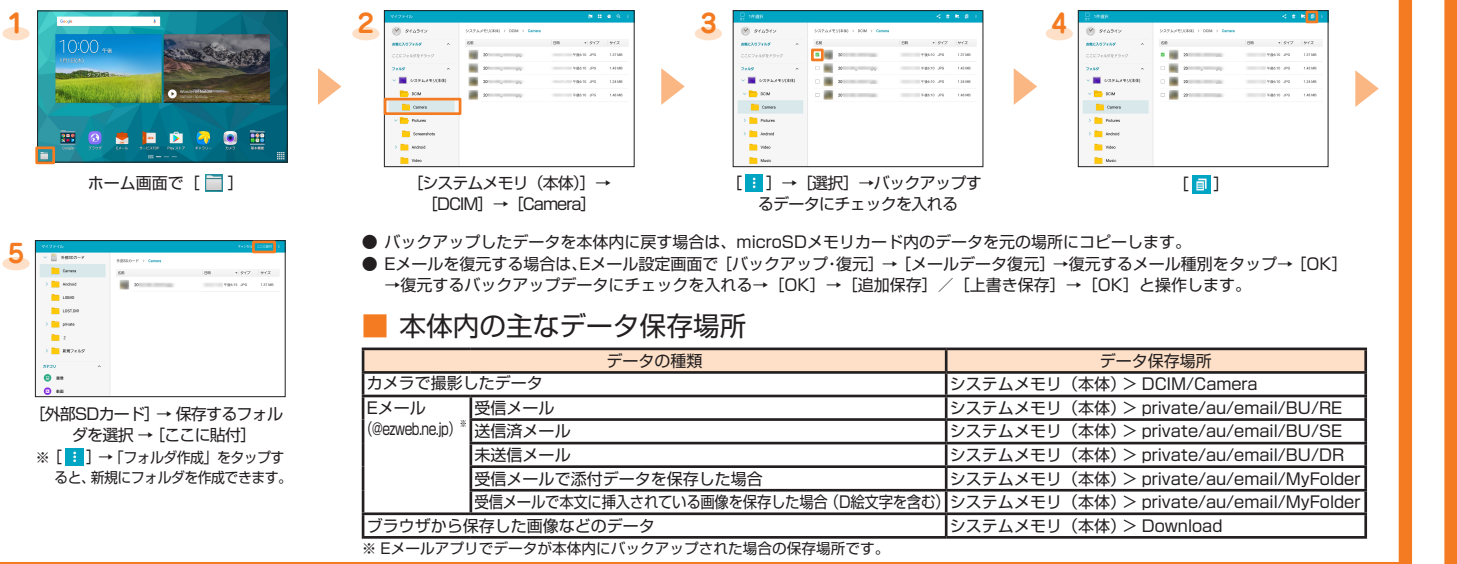